## *Customer Education*

**2**

## **Send the Right Document at the Right Time Using the Job Summary Page**

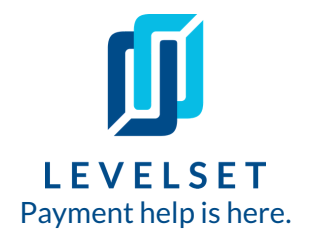

Let Levelset walk you through each step of protecting your job and prompting quick payment through the job's summary page. Find out what is required of you based on the job details while also seeing optional documents that are helpful in prompting and speeding up payment.

**Step One: Go to the job summary page.** After creating a new job, your account will automatically bring you into the job summary page. Or, if you've already created the job in an earlier session, you can access the job by searching for it with the search bar, or navigating to your **Jobs** tab, hovering over the job, and clicking **View** on the right hand side. **1**

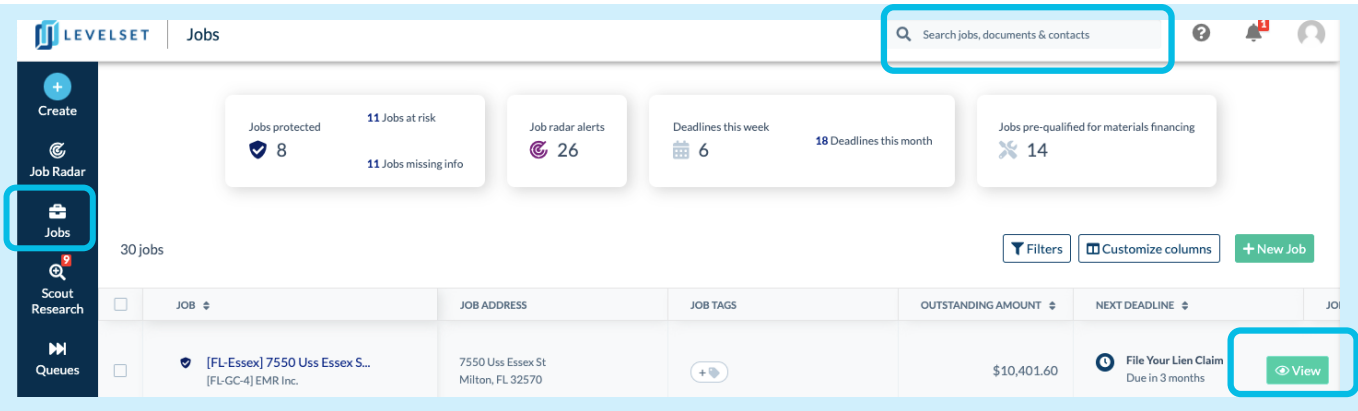

**Step Two: Figure out required or optional next steps on the job.** On the left side of the job summary page, you'll find all required and recommended documents you'll need to protect your lien rights. The documents and any corresponding deadlines are divided into two sections: **Notice Requirements to Protect Your Job** and **Lien Requirements When You're Not Being Paid**. The documents you see are specific to the job type, your role on the job, and state in which the job is located - information you provided when entering the job.

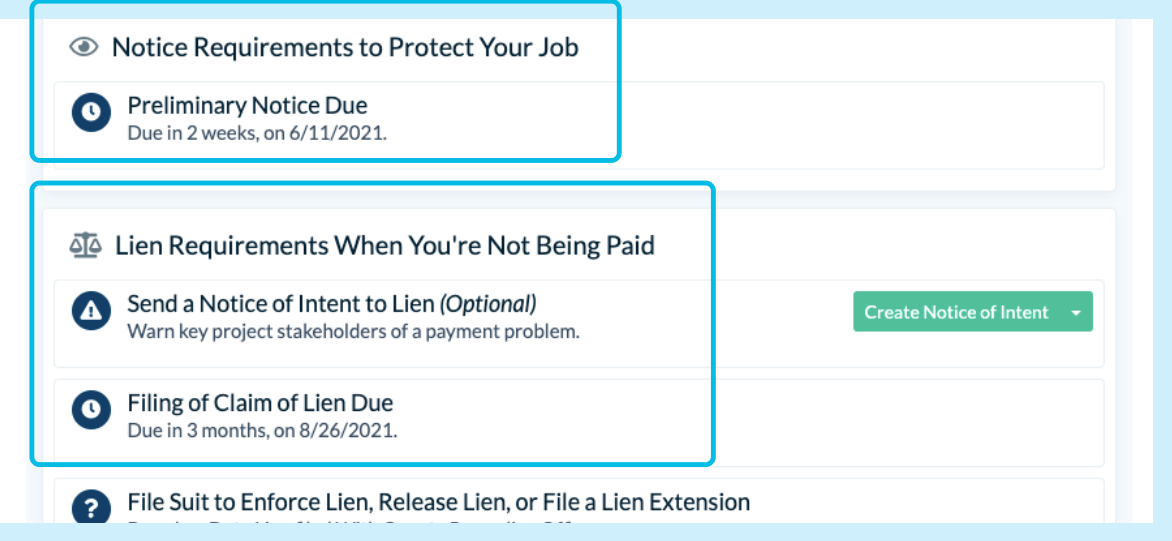

## **Send the Right Document atthe Right Time Using the Job Summary Page**

**3 Step Three: Provide project dates to trigger document deadlines.** This information could be your first day on the job, last day, or maybe invoice information. We'll request whatever is needed based on the state's legal requirements. If we are missing the information we need to track a deadline, we'll pin it to the **Actions to Take Right Now** section at the top. You also will see a **Calculate Deadline** button next to the document listed, where you can read about the statute and see what triggers the deadline. As soon as you update the applicable date and click on **Save,** we will start tracking the deadline for you.

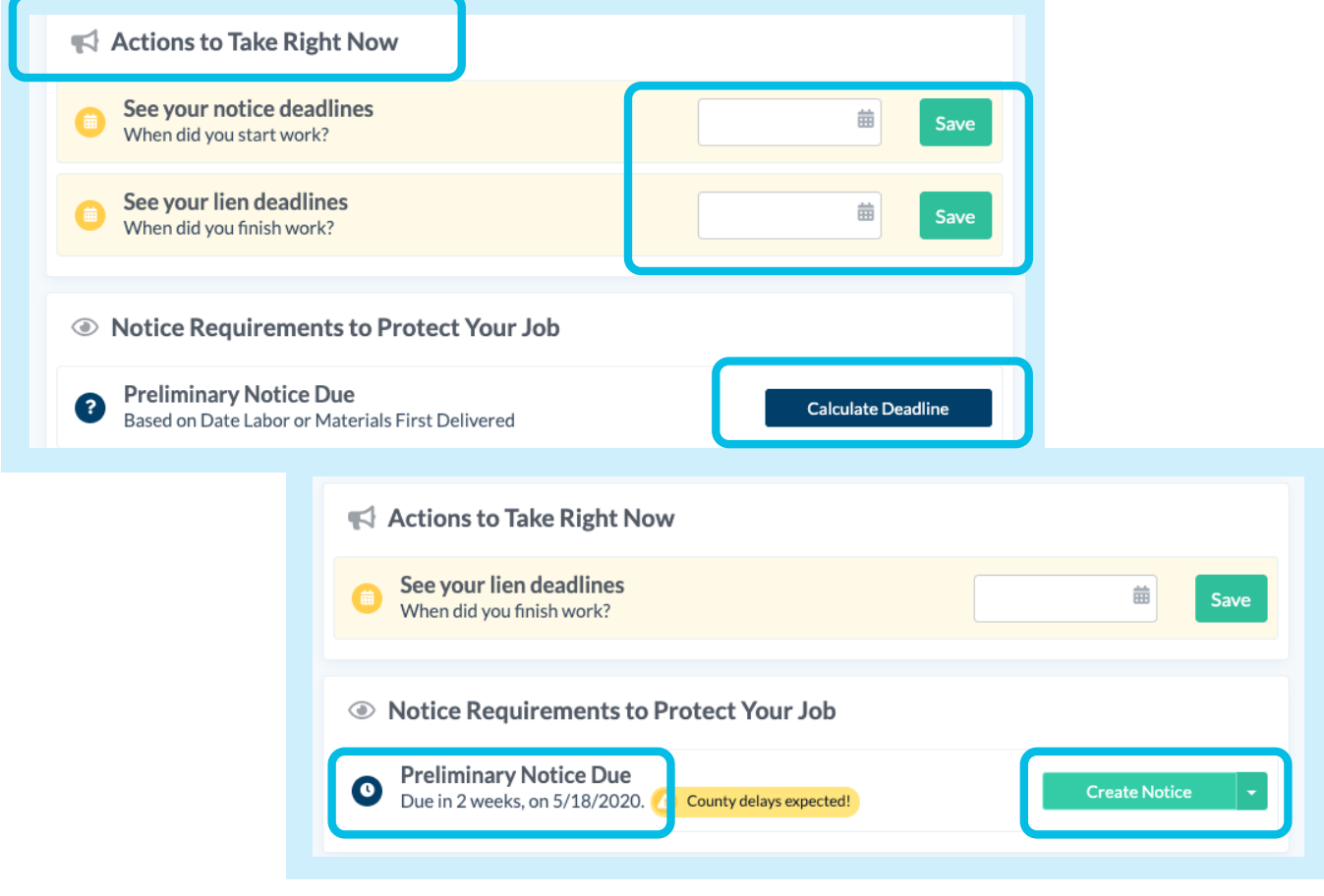

When you're ready to create and order a specific document, just click the **Create Notice** button that pops up along the [right-hand](https://hub.levelset.com/hubfs/Training%20Instructions/Step%20by%20Step%20Instructions/8_9%20How%20To%20Send%20a%20Preliminary%20Notice%20(3)%20(1).pdf) side of the document tracking and follow the steps!

Interested in learning more about how to create a document in Levelset? Click here for our instructions on **How to Order a [Preliminary](https://hub.levelset.com/hubfs/training-instructions/step-by-step-instructions/8_9%20How%20To%20Send%20a%20Preliminary%20Notice%20(3).pdf) Notice** (all documents follow the same steps).

*Last updated:* May 2021